## **ΟΔΗΓΙΕΣ**

## **για τη Δήλωση απουσίας εκπαιδευτικών στο πληροφοριακό σύστημα mySchool**

Για τη δήλωση απουσίας ενός εκπαιδευτικού (λόγω απόσπασης, ολικής διάθεσης, θητείας ή μακροχρόνιας άδειας, κ.α.) και την αποτύπωση κενού στη σχολική μονάδα, θα πρέπει να ακολουθήσετε τα παρακάτω βήματα:

Από το *"Προσωπικό->Τοποθετήσεις εργαζομένων στο φορέα μου" (εικ.1) ,*

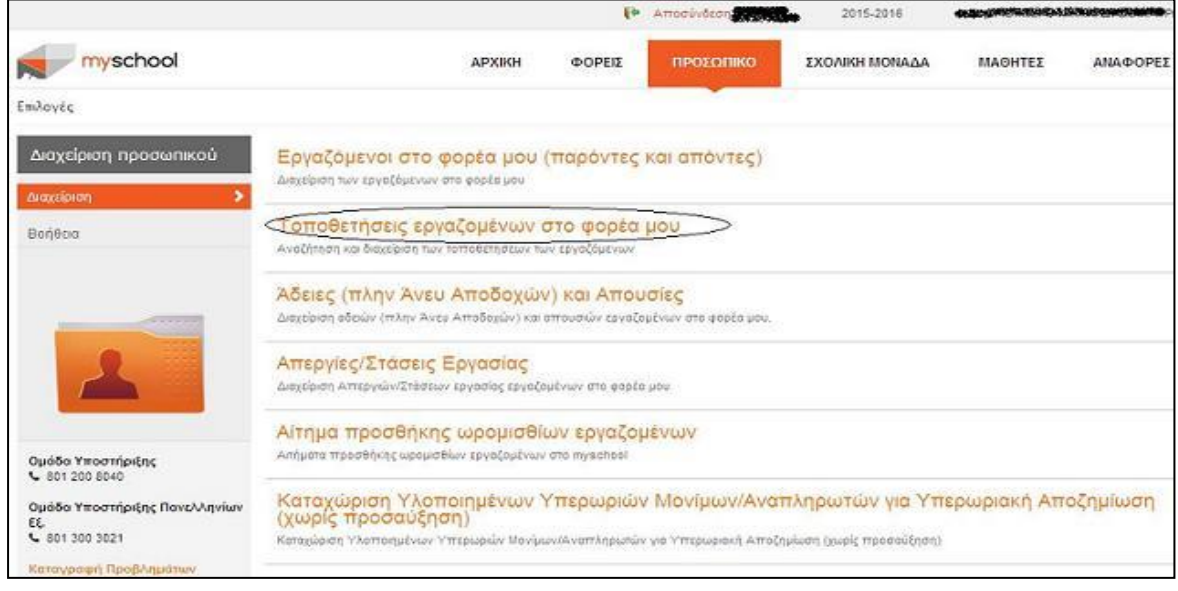

Εικ. 1

επιλέγετε τον εκπαιδευτικό που σας ενδιαφέρει και ανοίγετε για επεξεργασία την καρτέλα με τα στοιχεία υπηρέτησης.

Στον πίνακα *"Απουσίες εργαζόμενου που σχετίζονται με αυτή την τοποθέτηση" (εικ.2* 

*),*

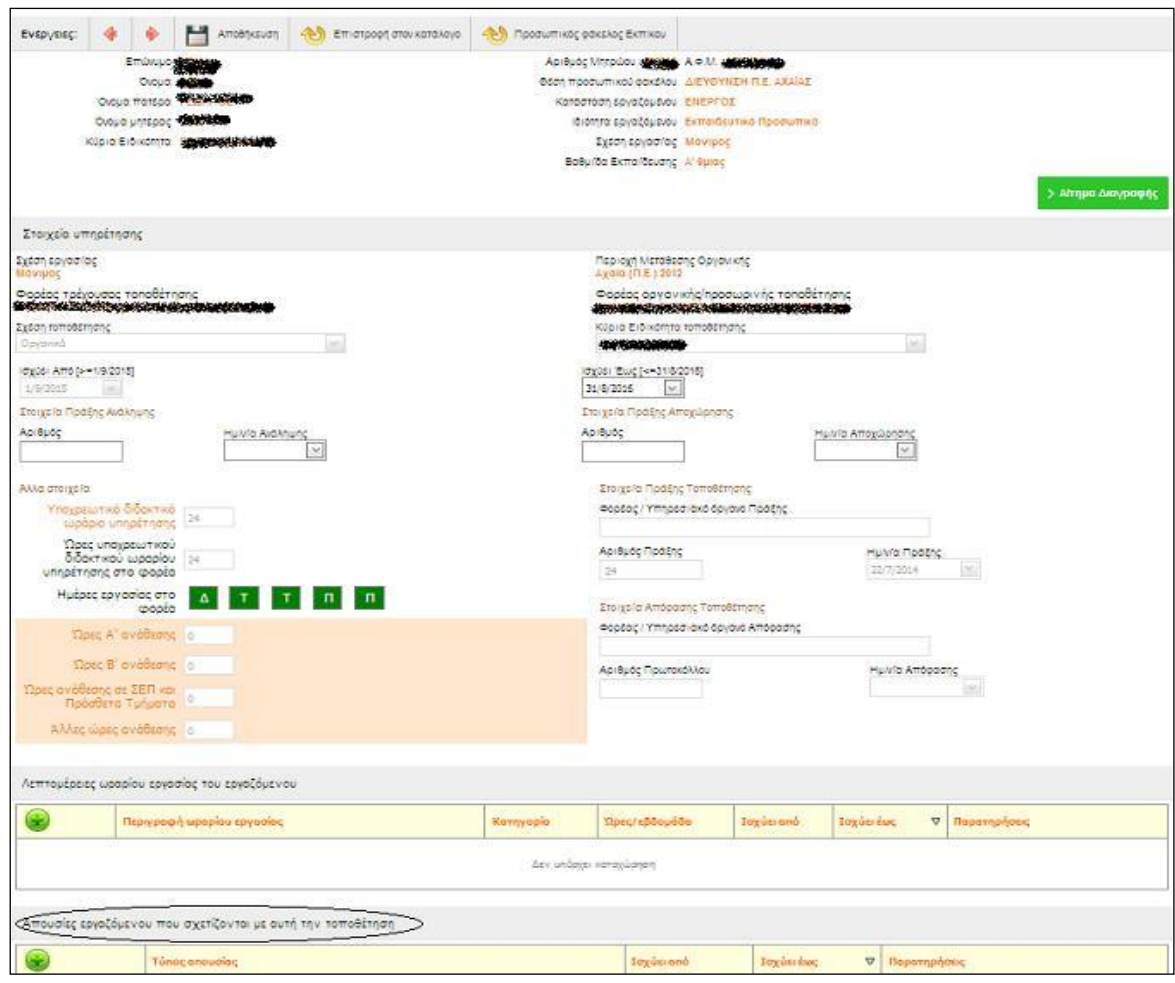

Εικ. 2

*πατάτε το κουμπί προκειμένου να* κάνετε προσθήκη απουσίας. Στον πίνακα που

ανοίγει (Εικ. 3), δηλώνετε τον τύπο της και το χρονικό διάστημα.

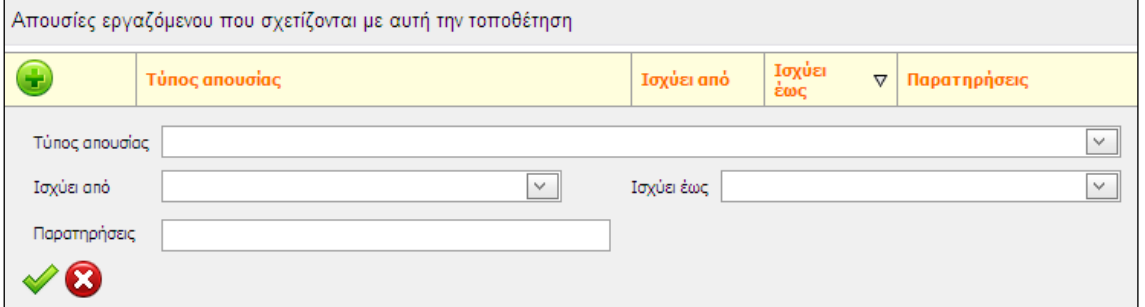

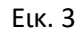

Στη συνέχεια, πατάτε το κουμπί για να ολοκληρωθεί η καταχώρηση. Τέλος, για την επιτυχή ολοκλήρωση της διαδικασίας, θα πρέπει να κάνετε απαραίτητα **"Αποθήκευση"**

στην καρτέλα Υπηρέτησης του εργαζομένου.

**ΠΡΟΣΟΧΗ**! Επισημαίνεται, ότι για τη δήλωση απουσίας των εκπαιδευτικών (λόγω απόσπασης/διάθεσης σε άλλη σχολική μονάδα ή φορέα, μακροχρόνιας άδειας ή θητείας) είναι υπεύθυνη η σχολική μονάδα καθόλη τη διάρκεια του σχολικού έτους. Τέλος, σας ενημερώνουμε ότι η δήλωση απουσίας του εκπαιδευτικού είναι ανεξάρτητη από την διαδικασία Υποβολής Αιτήματος άδειας στο πληροφοριακό σύστημα (**Προσωπικό->Άδειες (πλην Άνευ Αποδοχών) και Απουσίες**").